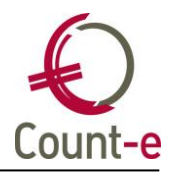

# <span id="page-0-0"></span>**Inhoud**

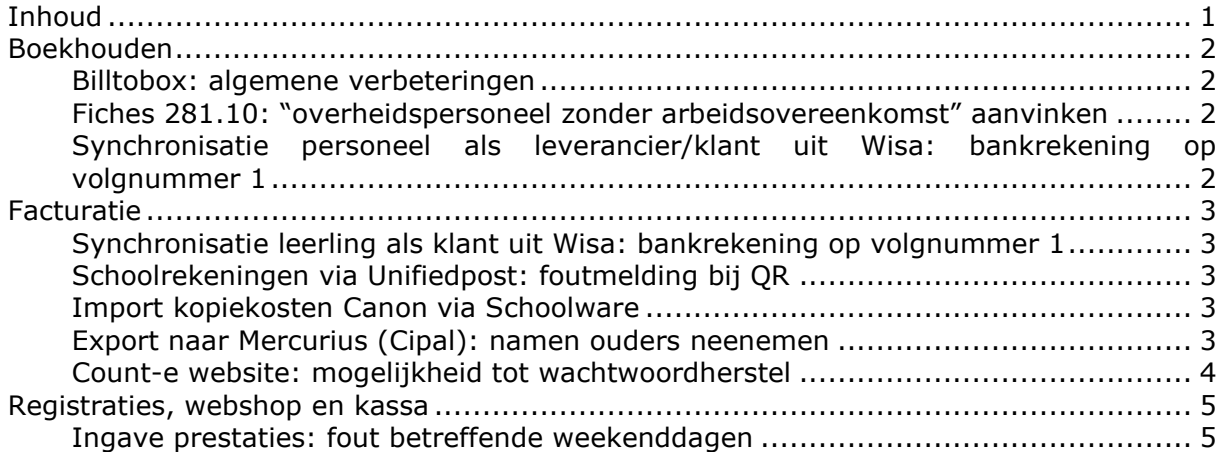

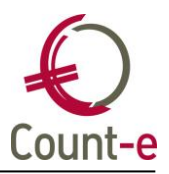

## <span id="page-1-1"></span><span id="page-1-0"></span>**Boekhouden**

#### **Billtobox: algemene verbeteringen**

- Je kon vanuit sommige velden bovenaan op de knop invoegen klikken, wat niet te bedoeling is.
- Enkele bestanden werden verkeerdelijk als factuur ingelezen terwijl het over creditnota's ging. We voeren enkele algemene verbeteringen door aan de interpretatie van de xml-bestanden op de achtergrond.
- Er was ook af en toe een probleem met hoge documentnummers in Count-e die de verwerking blokkeerden.

#### <span id="page-1-2"></span>**Fiches 281.10: "overheidspersoneel zonder arbeidsovereenkomst" aanvinken**

Wanneer je de fiches 281.10 bezorgt, moet er bij de leerkrachten een vinkje worden aangeduid bij code 290 "overheidspersoneel zonder arbeidsovereenkomst. Bij onderhoudspersoneel is dat niet nodig.

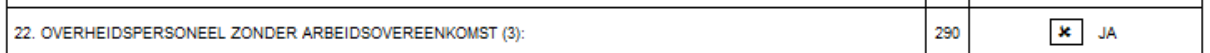

Daarom hebben we een hulpscherm voorzien waar je gemakkelijk de leerkrachten die een fiche gaan krijgen, kan ophalen en in één beweging alles kan aanvinken. Zie "afdrukken – historieken – 281.10 – overheidspersoneel zonder arbeidscontact beheren." Je beperkt uw selectie ofwel tot alle leveranciers met kenmerk P of je kiest een leveranciersgroep. Klik op voorbereiden, vervolgens selectie alles en verwerken. Ter info: dit vinkje wordt ook bewaard op de fiche van de leverancier bij het tabblad specifiek.

#### <span id="page-1-3"></span>**Synchronisatie personeel als leverancier/klant uit Wisa: bankrekening op volgnummer 1**

Bij personeelsleden die als klant of leverancier worden gesynchroniseerd, nemen we ook het bankrekeningnummer mee. Indien een nummer wijzigt, kiezen we ervoor om een nieuw bankrekeningnummer toe te voegen en niet het bestaande te overschrijven. Maar dit nieuwe bankrekening werd als volgnummer 2 toegevoegd en dat is niet de bedoeling. Dat is nu aangepast en een nieuw nummer zal opnieuw als volgnummer 1 gesynchroniseerd worden.

Let wel op: aan bestaande volgnummers wijzigt er niets. Staat er momenteel een oud bankrekeningnummer als volgnummer 1 en het nieuwe als volgnummer 2, dan moet je het manueel omwisselen.

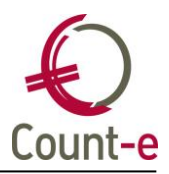

### <span id="page-2-1"></span><span id="page-2-0"></span>**Facturatie**

#### **Synchronisatie leerling als klant uit Wisa: bankrekening op volgnummer 1**

Bij leerlingen die als klant worden gesynchroniseerd, nemen we ook het bankrekeningnummer mee. Indien een nummer wijzigt, kiezen we ervoor om een nieuw bankrekeningnummer toe te voegen en niet het bestaande te overschrijven. Maar dit nieuwe bankrekening werd als volgnummer 2 toegevoegd en dat is niet de bedoeling. Dat is nu aangepast en een nieuw nummer zal opnieuw als volgnummer 1 gesynchroniseerd worden.

<span id="page-2-2"></span>Let wel op: aan bestaande volgnummers wijzigt er niets. Staat er momenteel een oud bankrekeningnummer als volgnummer 1 en het nieuwe als volgnummer 2, dan moet je het manueel omwisselen.

#### **Schoolrekeningen via Unifiedpost: foutmelding bij QR**

<span id="page-2-3"></span>Je kan schoolrekeningen via e-mail versturen met een betaalknop van Unifiedpost. Op de papieren factuur staat een QR-code. Je kreeg een foutmelding bij papieren facturen, dat is nu opgelost.

#### **Import kopiekosten Canon via Schoolware**

Als je met Schoolware werkt en Canon gebruikt voor de kopies van leerkrachten en leerlingen, kan je dit automatisch laten inlezen. Hier was een probleem ontstaan in de automatische verwerking. Dat is nu opgelost en nieuwe bestanden zullen automatisch verwerkt worden. Oude bestanden moeten hernoemd worden naar de datum van vandaag en kunnen dan inlezen worden door de scheduled job van Canon uit te voeren. Bij vragen kan je contact opnemen met de helpdesk van Count-e.

#### <span id="page-2-4"></span>**Export naar Mercurius (Cipal): namen ouders neenemen**

Wanneer je schoolrekeningen wil exporteren naar Mercurius, de boekhouding van je gemeente, kan je nu ook de ouders als debiteur meenemen. We baseren ons hier op de ouder die als lastendrager is ingesteld. Het rijksregister van de ouder wordt ook meegenomen indien ingevuld.

De naam van de leerling en de facturatiegroep worden meegenomen in een veld omschrijving.

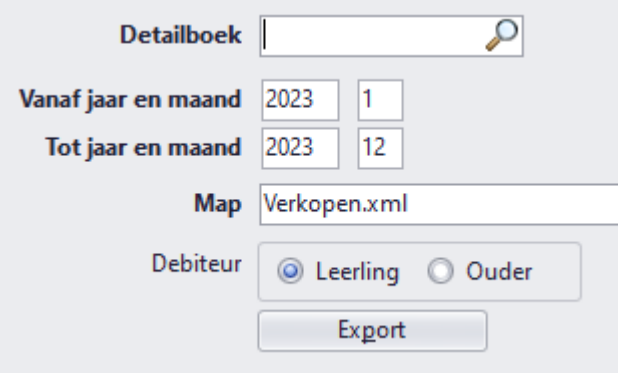

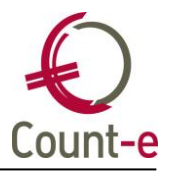

#### <span id="page-3-0"></span>**Count-e website: mogelijkheid tot wachtwoordherstel**

In de Count-e client kan je zelf uw wachtwoord wijzigen. Wanneer je het wachtwoord niet meer weet, kan je uw wachtwoord herstellen wanneer je met de Count-e website werkt. Je klikt dan op de knop "wachtwoord vergeten." Je vult uw gebruikersnaam in en klikt op verzenden.

Voorwaarde is wel dat het e-mailadres gekoppeld is aan de gebruiker en dat je de optie "gebruiker mag wachtwoord aanpassen" hebt geactiveerd.

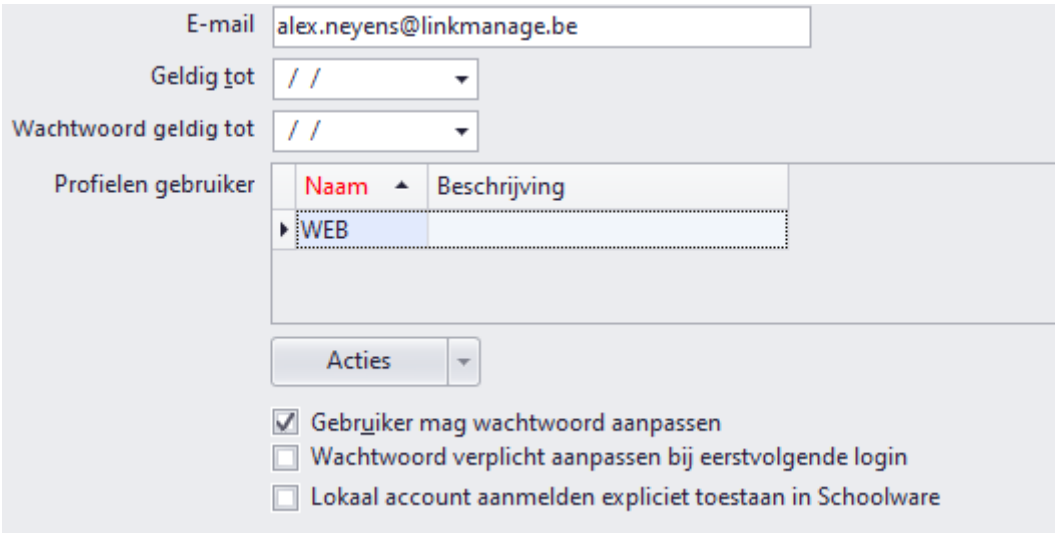

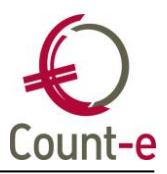

## <span id="page-4-1"></span><span id="page-4-0"></span>**Registraties, webshop en kassa**

#### **Ingave prestaties: fout betreffende weekenddagen**

Wanneer je een prestatie inbrengt, kan je kiezen voor weekdagen of weekenddagen. Indien er een ingave was gebeurd voor een weekenddag, en je koos op een later moment voor een ingave met enkel weekdagen, kan kreeg je een foutmelding. Dat is nu gecorrigeerd.